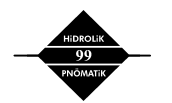

# **HİDROLİK GÜÇ SİSTEMLERİNİN BİLGİSAYAR YARDIMI İLE TASARIMI VE SİMÜLASYONU**

**M. Akif ERŞAHİN Y. Samim ÜNLÜSOY** 

# **ÖZET**

Hidrolik güç devre şemalarının çizimi ve oluşturulan açık çevrimli devrelerin çalışmasının simulasyonu için DrafSima adında etkileşimli bir yazılım geliştirilmiştir. Devre elemanlarının standart grafik sembolleri ISO 1219-1 (TS 1306) dan alınmış ve elemanlar işlevlerine göre sınıflandırılarak ilgili başlıklar altında sembol kütüphanesi oluşturulmuştur. İstenen akışkan gücü devresi, yazılımın menülerinden elemanlar görsel olarak seçilerek oluşturulmakta ve şema açıklayıcı notlar da eklenerek kağıda aktarılabilmektedir.

Açık çevrimli bir akışkan gücü devresi oluşturulduğunda, devrenin sürekli rejim simulasyonu yapılabilmektedir. Oluşturulan açık çevrimli sistemin davranışının ekran üzerinde kontrolü ve devre şeması üzerinde görsel olarak izlenmesi mümkün olmaktadır. Ayrıca devrenin herhangi bir noktasındaki basınç değerine veya pistonların hızlarına kullanıcı tarafından menüden alınan ilgili ölçüm elemanları kullanılarak ulaşılabilmektedir.

## **GİRİŞ**

Bir hidrolik güç sisteminin tasarımından devreye alınmasına kadar 6 temel aşamadan geçilmektedir [1].

 i. Sistemin yapacağı işin tanımlanması: Hidrolik güç devresinin yapması gereken iş tüm ayrıntısı ile ve gerekli nümerik verilerle tanımlanır

 ii. Devre şemasının çizimi: Gerçekleştirilecek işlem için gereken devre, hidrolik devre elemanlarını temsil eden semboller kullanılarak çizilir. Tasarımcı devre elemanlarının sembollerini ve ayrıntılı çalışma prensiplerini bilmek zorundadır. Elemanlar boruları temsil eden çizgilerle birleştirilir.

iii. Çalışmanın simülasyonu: Değişik yük ve valf konumlarında devrenin çalışması incelenir. Bu işlem akışkanın takip edeceği yolun sembolik şema üzerinde izlenmesiyle yapılır. Beklenmedik bir davranış gözlemlendiğinde devre gereken düzenleme yapılarak yeniden çizilir. Zaman zaman, devre tatmin edici bir sonuç verene kadar defalarca çizilmek zorunda kalınabilir. Gerektiğinde birden fazla seçenek karşılaştırılır.

iv. Devre elemanlarının seçimi: Çalışma koşullarına göre devre elemanlarının özellikleri (pompaların kapasiteleri, silindirlerin çap ve strokları, basınç valflerinin ayarlanacağı basınç değerleri, vb.) belirlenir. Ticari markaların kataloglarından kullanılacak eleman ve özellikleri saptanır.

 v. Ayrıntılı hesap ve kontrollerin yapılması: Devre elemanlarının tüm özellikleri de kullanılarak ayrıntılı hesaplar ve kontroller yapılır. Bazı durumlarda orijinal tasarımda küçük değişiklikler gerekebilir.

 vi. Sistemin kuruluşu ve devreye alınması: Eldeki parça listesine ve devre şemasına uyularak sistem kurulur, çalıştırılır ve sistemin öngörüldüğü gibi çalışıp çalışmadığı denenir.

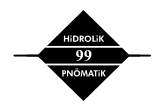

DrafSima yazılımı, bu aşamalardan özellikle birinci ve ikincisinin (hidrolik güç devre şemalarının çizimi ve oluşturulan açık çevrimli devrelerin simulasyonu) gerçekleştirilmesi sırasında tasarımcıya kolaylık ve tasarımda standardizasyon sağlama amacına yönelik olarak geliştirilmiştir. Program ayrıca hidrolik güç sistemleri ile ilgili eğitim veren kuruluşlara da yardımcı olacak niteliktedir [2]. DrafSima Türkçe ve İngilizce kullanılabilmektedir.

Devre elemanları sembollerle gösterildiğinde dahi, hidrolik güç devrelerinin çizimi zaman almaktadır. Genellikle her defasında gereken elemanı yeniden çizmek yerine, CAD paketlerinin sembol kütüphanesi özellikleri kullanılmaktadır. Her eleman çizilip hazırlanmakta, istenen isimle kaydedilmekte ve gerektiğinde oluşturulan bu kütüphaneye başvurulmaktadır. Bu yöntem bir Bilgisayar Destekli Tasarım (CAD) paketinin kullanımını zorunlu hale getirmektedir. CAD paketleri devrenin oluşturulması için pratiklik sağlamakta, ancak oluşturulan devrenin çalışmasını kontrol etmek mümkün olmamaktadır. Geliştirilen program herhangi bir CAD paketine gerek duymadan hidrolik güç devrelerinin oluşturulması ve simülasyonunu sağlamaktadır.

Devre elemanlarının standart grafik sembolleri ISO 1219-1 (TS 1306) dan alınmış ve elemanlar işlevlerine göre sınıflandırılarak ilgili başlıklar altında sembol kütüphanesi oluşturulmuştur. İstenen akışkan gücü devresi, elemanlar bilgisayar ekranı üzerinde görsel olarak seçilerek ve istenen konuma taşınarak oluşturulabilmekte, oluşturulan şemalar açıklayıcı notlarda eklenerek kağıda aktarılabilmektedir. Ayrıca çizilen devrenin diğer programlara aktarılabilmesi için bitmap formatında görüntü kaydetme olanağı da sağlanmıştır. Açık çevrimli bir akışkan gücü devresi oluşturulduğunda,yazılım devrenin çalışmasını elemanların fonksiyonlarını yerine getirerek simüle edebilmektedir. Bu amaçla akış kontrol valfleri durum degiştirerek akış yolunu belirlemekte, pistonlar ileri-geri hareket etmekte, basınç kontrol valfleri verilen değere göre açılıp kapanmakta, boruların rengi taşıdıkları akışkanın basıncına göre degişmektedir. Akış kontrol valflerinin durumları simulasyon sürecinde herhangi bir anda kullanıcı tarafından değiştirilebilmekte veya basınç sinyal hatları sayesinde devrenin istenen noktasındaki basınç durumuna göre yazılım tarafından belirlenmektedir. Sonuç olarak istenen açık çevrimli sistemin sürekli rejim davranışının görsel olarak izlenmesi mümkün olmaktadır. Devrenin herhangi bir noktasındaki basınç değerine veya pistonların hızlarına kullanıcı tarafından ilgili ölçüm elemanları kullanılarak ulaşılabilmektedir.

Yazılım Visual Basic programlama dili kullanılarak geliştirilmiştir. Kullanılacak elemanların sayısında herhangi bir sınırlama yoktur. Programın sembol kütüphanesi modüler bir yapıya sahip olduğu için yeni eleman sembolleri kolaylıkla eklenebilmektedir.

## **PROGRAMIN YAPISI**

#### **Eleman seçimi ve devre oluşturulması**

Devre elemanları işlevlerine göre başlıklar altında toplanmıştır. Her başlık için ayrı bir sayfa hazırlanmış ve elemanların resimleri görsel olarak seçim yapılabilmesi için sayfa üzerine yerleştirilmiştir. "Elemanlar" (Components) menüsünde "Pompalar" (Pumps), "Eyleyiciler" (Actuators), "Yön Kontrol Valfları" (Directional Control Valves), "Basınç Kontrol Valfları" (Pressure Control Valves), "Akış Kontrol Valfları" (Flow Control Valves), "Aksesuarlar" (Accessories), "Yazı" (Text), "Boru" (Pipe) başlıkları yer almaktadır. Ayrıca araç çubuğu üzerinde de eleman gruplarının bulundugu sayfalara ulaşım için tuşlar yer almaktadır. Şekil 1'de program ana penceresi ve araç çubuğu görülmektedir.

İlgili sayfadan seçilen eleman sembolü fare yardımıyla ekranda istenen pozisyona yerleştirilebilir. Elemanın hareketi sırasında imleç el resmi haline dönüşmektedir. Yerleştirilmiş bir sembolün yeri fare yardımıyla sürükle-bırak yöntemi kullanılarak istenilen şekilde değiştirilebilir. Devrelerin çiziminde borular sadece yatay ve düşey çizgiler olarak gösterildiği için, elemanların birleştirme noktalarını aynı hizada yerleştirmeye yardımcı olacak şekilde çizim ekranında "Izgara" (Grid) ve "Kenetleme" (Snap) özellikleri bulunmaktadır.

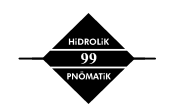

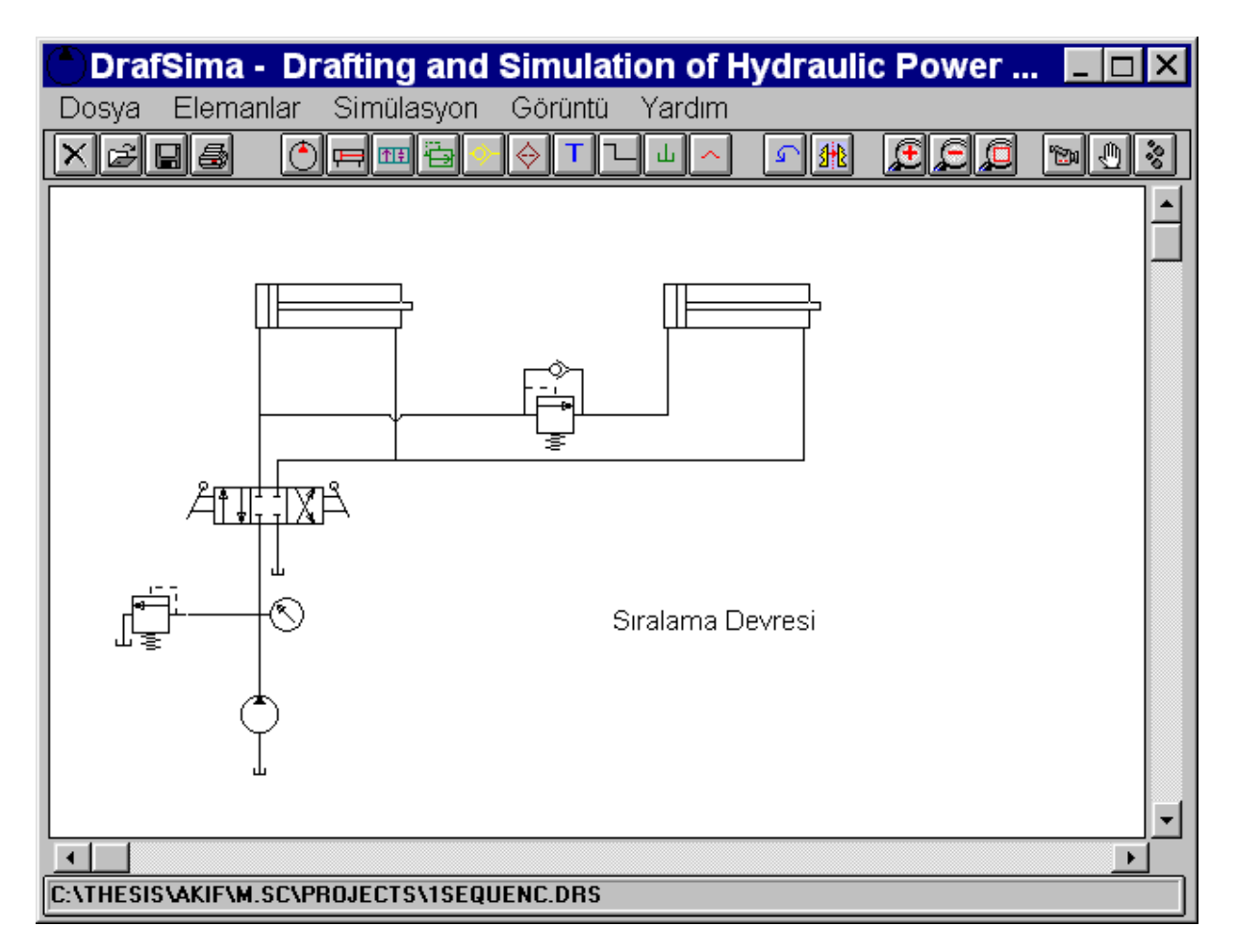

**Şekil 1.** Program ana penceresi

Yerleştirilen eleman sembolleri sadece seçim yapılan sayfadaki duruşlarıya sınırlı kalmayıp, "Döndür" (Rotate) ve "Aynala" (Mirror) tuşlarıyla devreye uygun istenen şekilde kullanılabilmektedir. Bunun için önce "Kontrol" (Control) tuşu ile birlikte elemanın üzerine fare ile tıklanmakta ve eleman seçilmektedir. Seçilen eleman sembolünün rengi kırmızı olarak değişip kullanıcı seçimin yapıldığı konusunda uyarılmaktadır. Daha sonra "Döndür" ve/veya "Aynala" tuşları kullanılarak eleman sembolleri istenen duruma getirilmektedir. Şekil 2'de farklı konumlarda yerleştirilmiş emniyet valfleri gösterilmiştir. Bir eleman sembolünü silmek içinde, yine aynı şekilde sembol seçilip "Sil" (Delete) tuşuna basmak yeterlidir.

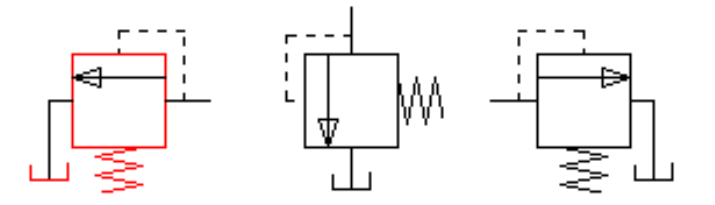

**Şekil 2.** Döndürülerek ve aynalanarak yerleştirilmiş emniyet valfi

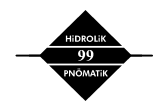

Elemanları birleştiren borular da fare yardımıyla dinamik olarak çizilebilmektedir. "Boru" tuşu veya menü maddesi seçildikten sonra ekranda istenen noktaya fare ile tıklanarak çizim başlatılmakta, başlatılan çizgi istenen sayıda bölümden oluşabilmektedir. Köşe noktalarına tıklanarak oluşturulan çizgi farenin sağ tuşuna basıldığında sonlandırılmaktadır. Farklı boruların bir noktada birleşmesi veya hattın bir noktada alt devrelere ayrılması gerektiğinde; basitçe bir borunun bitişinden başlayan diğer borunun çizimine başlanmakta, özel bir bağlantı elemanı gerekmemektedir. Ekranda kesişiyormuş gibi görünen aslında birleşmeyen hatları belirtmek içinde sadece görsel olarak ihtiyaç duyulan köprü elemanı da mevcuttur. Borular arasındaki süreklilik ve akışkan geçişi sadece bir borunun başlangıç noktası diğer borunun bitiş noktasıyla çakıştığında mümkün olabilmektedir. Çizilen bir borunun üstüne fare ile dokunarak boru seçilebilir ve silinebilir. Boruların elemanlara bağlandığı noktaları yakalamak için boru çizimlerinde fare hareketleri ızgara üzerinde hareket edecek şekilde kısıtlanmıştır. Akışkan taşıyan boruların haricinde devre üzerinde istenen noktadaki basınçla yön ve basınç valflerini kontrol etmek üzere noktalı çizgiyle temsil edilen sinyal hatları da çizilebilmekte ve simülasyon için kullanılabilmektedir.

Kullanılan elemanlarla ilgili verilerin simülasyonda kullanılmak üzere girilebilmesi için ilgili eleman sembolünün üzerine farenin sağ tuşu ile tıklandığında ilgili elemanın veri girişi sayfasına ulaşılmaktadır.

"Pompa" sayfasında 6 alternatif bulunmaktadır. Motor bağlantısı çizilmek istendiğinde sayfadaki "Şaft solda" (Shaft at left) ve "Şaft sağda" (Shaft at right) seçenekleri kullanılabilir. Pompaların debisi girildiğinde, simülasyon sırasında hatlardaki akışkan debisinin ve silindir hızları hesaplanabilmektedir.

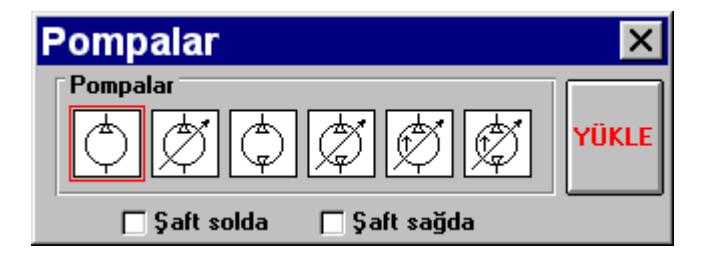

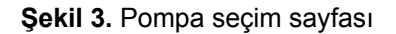

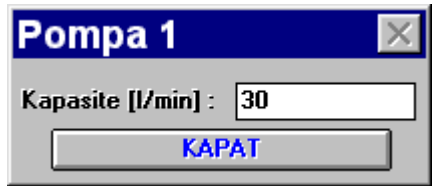

**Şekil 4.** Pompalar için kullanılan veri girişi sayfası

"Eyleyiciler" (Actuators) sayfasında silindirler ve hidrolik motorlar yer almaktadır. Silindirler için uygulanan kuvvet, silindir ve kol çapı değerleri girilmektedir. Bu değerler sistemdeki basıncın ve silindirlerin hızlarının hesaplanmasında kullanılmaktadır. Şekil 5'te "Eyleyici" seçim sayfası, Şekil 6'da ise silindirler için veri girişi sayfası görülmektedir. Simülasyon anında pistonların üzerinde o anki hızları yazılarak kullanıcıya gösterilmektedir.

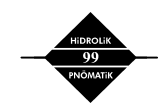

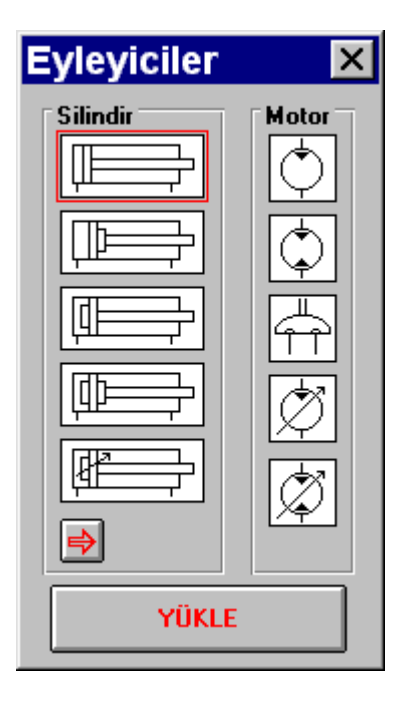

**Şekil 5.** Eyleyiciler için seçim sayfası

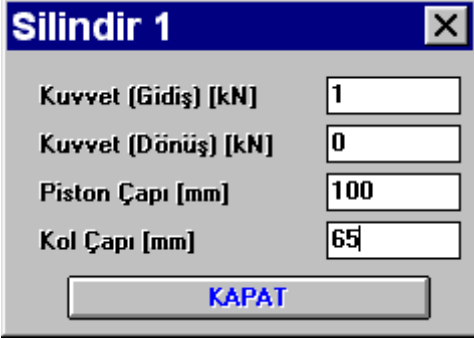

**Şekil 6.** Silindirler için veri girişi sayfası

Yön kontrol valfleri için farklı seçeneklerin oluşturulabileceği bir sayfa hazırlanmıştır. Şekil 7'de yeralan sayfanın kullanımıyla çeşitli valfler elde edilebilmektedir. Öncelikle "Konum" (Position) kısmından valfin kaç konumlu olduğu seçilir. "Yol" (Ways) kısmından valfin kaç bağlantı ağzı olduğu belirlenir. Bu seçimler yapıldıktan sonra sayfanın üst kısmında seçime uygun olarak boş bir valf resmi oluşur.Konum ve kumanda tipleri sayfadaki ilgili bölümlerden seçim yapılarak belirlenir. "Kumanda" kısmında valfleri kontrol etmek için kullanılan çeşitli seçeneklerler yer almaktadır. Bu bölümde görülen sağ ve sol ok tuşlarıyla istenen seçeneğe ulaşılır ve fare ile üzerine tıklanarak seçilir. Valf sembolünün üzerinde istenen kısma yine fare ile tıklanarak yapılan seçim valfe yerleştirilir. Valf konumlarının kumandası için seçenekler Şekil 8'de gösterilmiştir. Valfin her pozisyonu için yönler "Akış Yönleri" (Spool Types) kısmından seçilip istenen kutuya tıklamak suretiyle valf oluşturulur. Şekil 9'da 3 yönlü, 4 bağlantı ağızlı, elle konumlanan, serbest bırakıldığında yay yardımıyla geri dönebilen bir valf, Şekil 10'da ise 2 yönlü 3 bağlantı ağızlı, konum seçimi basınç uygulanarak yapılan, ve yay yardımıyla temel pozisyonuna dönen bir valf görülmektedir. Simülasyon sırasında elle kontrol edilen valflerin durumu istenen konumun üzerine tıklanarak değiştirilir. Sinyal çizgileri sayesinde devrenin istenen noktasındaki basınç uygulanarak valflerin açılıp kapanması da sağlanabilmektedir. Bu sayede otomatik olarak çalışan devrelerin de simülasyonu mümkün olmaktadır.

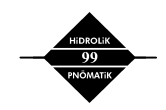

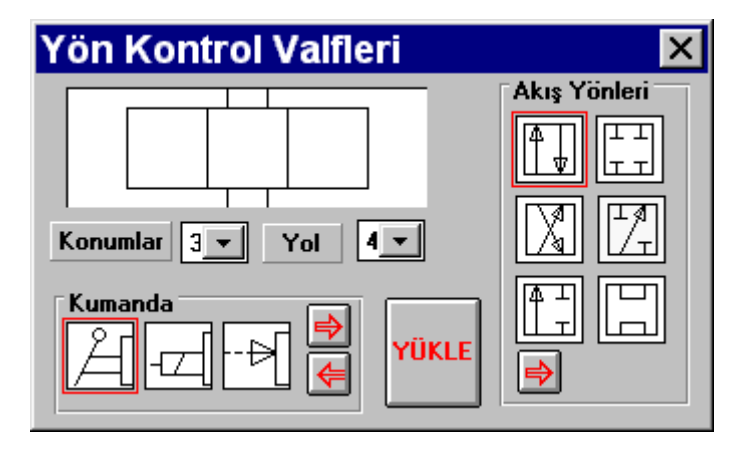

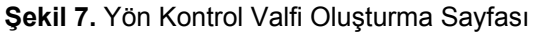

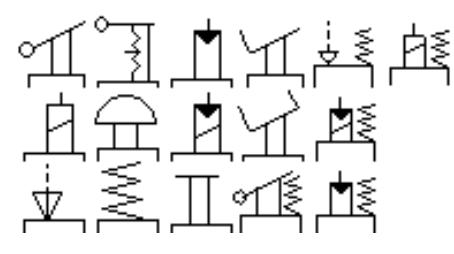

**Şekil 8.** Yön kontrol valfleri için kullanılan kumanda tipleri

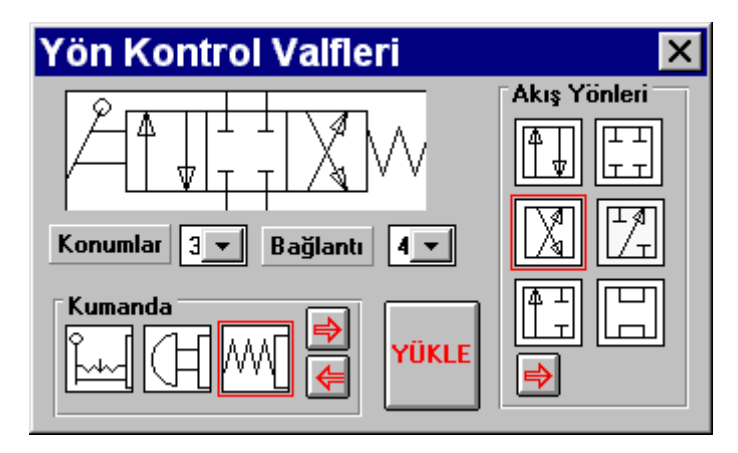

**Şekil 9.** 4 Yollu 3 pozisyonlu yön kontrol valfinin oluşturulması

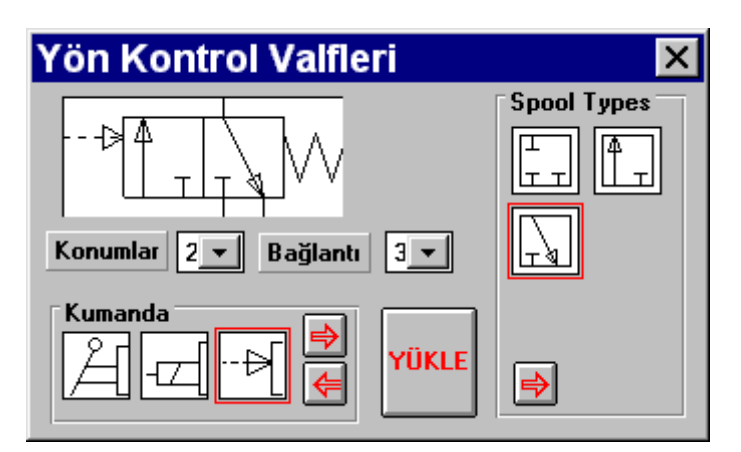

**Şekil 10.** 3 Yollu 2 pozisyonlu yön kontrol valfinin oluşturulması

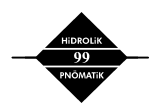

"Basınç Kontrol Valfleri" (Pressure Control Valves) sayfasından seçilmektedir. Basınç kontrol valfleri bağlandığı noktadan sinyal alarak açılıp kapanabildiği gibi, bazı tipler sinyal çizgileri sayesinde devrenin istenen herhangi bir noktasındaki basınç değerıne göre de çalişabilmektedir. Basınç kontrol valfleri için veri sayfasında açılma basıncının değeri girilmektedir. Program düzenli akış rejimi varsaydığından, simülasyon esnasında valfin tam açık veya tam kapalı olduğu düşünülerek, yer aldığı kol üzerindeki bütün akışın bloke edildiği veya aktarıldığı varsayılmaktadır. 9 tipte valfin yer aldığı sayfa şekil 11 de gösterilmiştir.

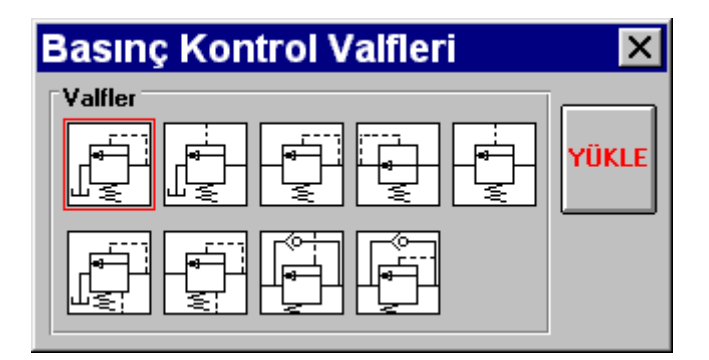

**Şekil 11.** Basınç kontrol valfleri sayfası

"Akış Kontrol Valfleri" (Flow Control Valves) için hazırlanan sayfa da Şekil 12'de gösterilmektedir.

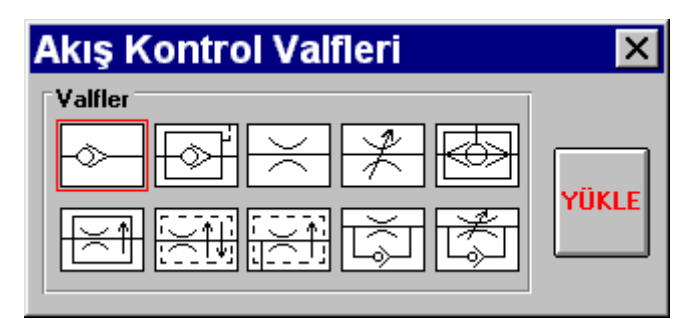

**Şekil 12.** Akış kontrol valfleri sayfası

Şekil 13'te hidrolik güç devrelerinde kullanılan diğer elemanlar için hazırlanan sayfa gösterilmiştir.

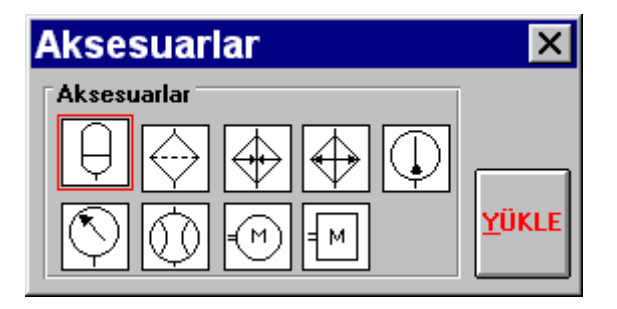

**Şekil 13.** Aksesuarlar sayfası

Oluşturulan devreler üzerine istenen konumlarda yazılar eklenebilmektedir. Küçük bir yazı editörü sayesinde eklenmek istenen yazının fontu, büyüklüğü, italik veya altı çizili olması sağlanabilmektedir. Şekil 14 te yazıları düzenlemek için kullanılan editör gösterilmiştir.

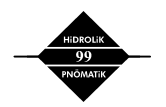

Şu ana kadar anılan elemanlar ilgili sayfalardan seçilip borularla birleştirildikten sonra, devrenin istenen kısmı büyütülüp ekranda yakından incelenebilir. "Büyüt" (Zoom in) fonksiyonuyla görüntü her seferinde ekranın merkezi yerinde kalacak şekilde %50 büyütülmekte, "Küçült" (Zoom Out) ile %50 küçültülmekte ve "Büyütme Penceresi" (Zoom Window) ile de pencere içerisine alınan bölüm, ekranı kaplayacak şekilde görüntüye getirilebilmektedir.

Oluşturulan devreler sayfaya antet te eklenerek kağıda aktarılabilir. Yazılım A4 ve A3 ebatlarında kağıtları desteklemektedir. Karmaşık ve büyük devrelerin istenen kısımları veya tamamı bir önceki paragrafta belirtilen "Büyüt" işlemi ile istenen görüntü ekranda elde edildikten sonra "Çıktı Al" (Print) fonksiyonu ile kağıt üzerinde elde edilebilir. Baskıdan önce "Ön İzleme" (Preview) özelliğiyle kağıda yerleşim kontrol edilebilir.

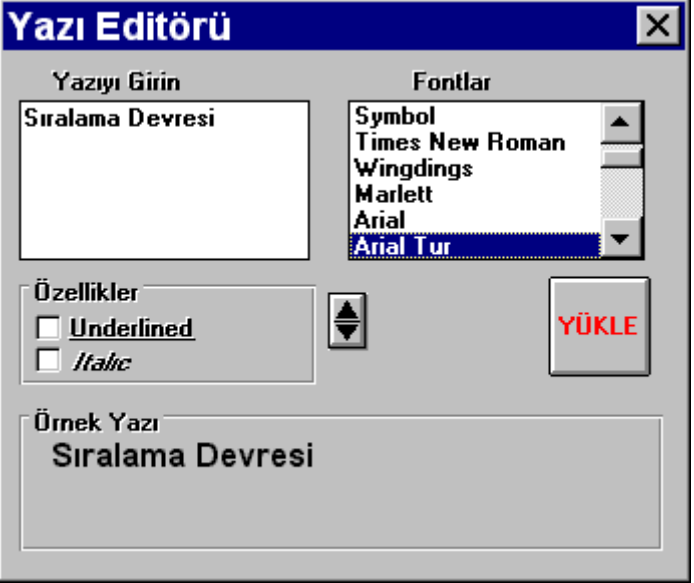

**Şekil 14.**Yazı editörü

Oluşturulan devreler, programın özel formatında dosyalar olarak kaydedilebilmekte ve açılabilmektedir. Bunun yanında programın ekran yakalama fonksiyonuyla ekrandaki görüntü bitmap olarak kaydedilebilir veya kelime işlemcilere aktarılabilir.

Yukarıda görülen elemanların tamamı programın içinde grafik fonksiyonları kullanılarak çizilmekte dışarıdan herhengi bir resim dosyası transferi olmamaktadır. Çizgiler standart grafik fonksiyonları kullanılarak çizilmektedir. Programa yeni bir eleman ancak kaynak koduna eklenerek dahil edilebilir. Bu işlem modüler tasarımdan dolayı oldukça kolaydır. Elemanları oluşturan çizgilerin başlangıç bitiş noktaları dizilerde tutulmakta, yerleştirilen her eleman için sadece yerleştirme noktası kaydedilmektedir. Çizim alanına bu yerleştirme noktası baz alınarak elemanın resmi çizilmektedir.

## **Simülasyon**

Simülasyon, kullanılan elemanların çalışma esasları, kullanıcı tarafından girilen verileri ve birbirlerine olan bağlantıları dikkate alınarak gerçekleştirilir. Simülasyon "Sürekli" (Continuous) veya "Adım Adım" (Step) izlenebilir. "Sürekli" simülasyonda hızı ayarlamak mümkündür. "Adım Adım" izleme özellikle eğitim amaçlı kullanımda önem kazanmaktadır. Bu özellik sayesinde beklendiği gibi çalışmayan devrelerdeki bağlantı veya mantık hataları da daha kolay bulunabilir. "Başla" (Start) tuşuna basıldığında basınçlı akışkan taşıyan hatlar kırmızı, dönüş hatları mavi olarak renk değiştirmektedir. Kullanıcı fare ile yön kontrol valflerinin istediği konumuna tıklayabilmekte ve devrede oluşan tepki izlenebilmektedir. Simulasyon açısından herhangi bir eleman sayısı, yerleşim sırası, bağlantı sırası

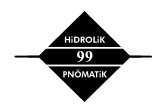

gibi sınırlamalar yoktur. Borular istenen sayıda alt kollara ayrılabilir. Simülasyon için tek sınırlama devrenin açık çevrimli olması, yani basınç hattından gelen akışkanın eyleyiciye ulaştıktan sonra tekrar eyleyiciden önceki aynı basınç hattına girmemesidir. Dönüş hattının basınç hattıyla karışmasını sağlamak sadece özel durumlarda dönüş hattının özel bir yön kontrol valfine girmesiyle mümkün olabilmektedir. Şekil 15 te simülasyonundan bir an görülen devrede, pistonun çıkışındaki akışkan pistonu besleyen basınç hattıyla birleşmektedir. Bu birleşme ancak yön kontrol valfinin merkez pozisyonu şekilde görülen tipte olduğu zaman mümkün olabilmektedir. Program eyleyici tarafından basınç hattınının debisine eklenen akışkan miktarını hesaplayıp silindirin hızını bu etkiye göre hesaplayabilmektedir.

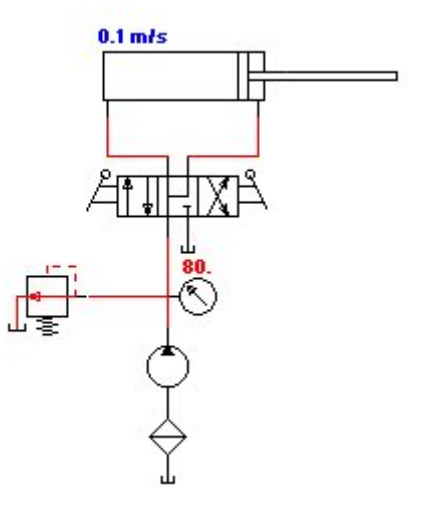

**Şekil 15.** Eyleyicinin çıkışından alınan dönüş hattının basınç hattıyla karışması

Şekil 16 da iki silindirli bir sıralama devresinin çalışmasından bir an görülmektedir. Tanımlanan işlem önce birinci silindirin hareketini tamamlaması, ardından ikinci silindirin harekete başlaması ve operatörün müdahalesiyle her ikisinin beraberce geri dönmesidir. Bu amaçla bir pompa, bir emniyet vanası, iki silindir, bir sıralama vanası, basınç ölçer, tank ve borulardan oluşan sistem oluşturulmuştur. Birinci silindirin çapı ve ileri hareketi sırasında üzerine uygulanan kuvvet verilerine göre basınç hesaplanmış (1.27 bar), sıralama valfinin açılma değeri bunun üzerinde olacak şekilde (5 bar) ve emniyet valfi 10 bar basınçta açılacak şekilde ayarlanmıştır. Sistem çalıştırıldığında yön kontrol valfi orta pozisyondadır ve pompadan çıkan akışkan emniyet valfinden geçerek tanka akmaktadır. Dolayısıyla pompa çıkışındaki basınç, "Basınç Ölçer"den 10 bar olarak okunmaktadır (Şekil 16a). Kullanıcı yön kontrol valfinin sol konumunu tıkladığında silindir 1 0.085 m/s hızla ilerlemektedir. Bu anda sistem basıncı 1.27 bar olarak okunmaktadır. (Şekil 16b). Silindir hareketini tamamladığında sistemin basıncı yükselmekte ve 5 bara ulaştığında sıralama valfi açılarak silindir 2 hareketine başlamaktadır. Bu durumda sistemin basıncı sıralama valfinin ayarlandığı değer olan 5 bar olarak okunmaktadır. (Şekil 17a). İkinci silindir de hareketini tamamladığında sistemin basıncı emniyet valfinin açıldığı değere kadar yükselmekte, emniyet valfi açılmakta ve akış tanka yönlendirilmektedir (Şekil 17b). Silindirlerin çalışma hızları hareket bittikten sonra da takip edebilme açısından ekranda kalmaktadır. Yön kontrol valfinin sağ konumunda ise iki silindir aynı anda geri dönmektedir.

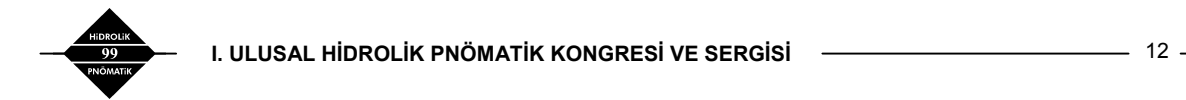

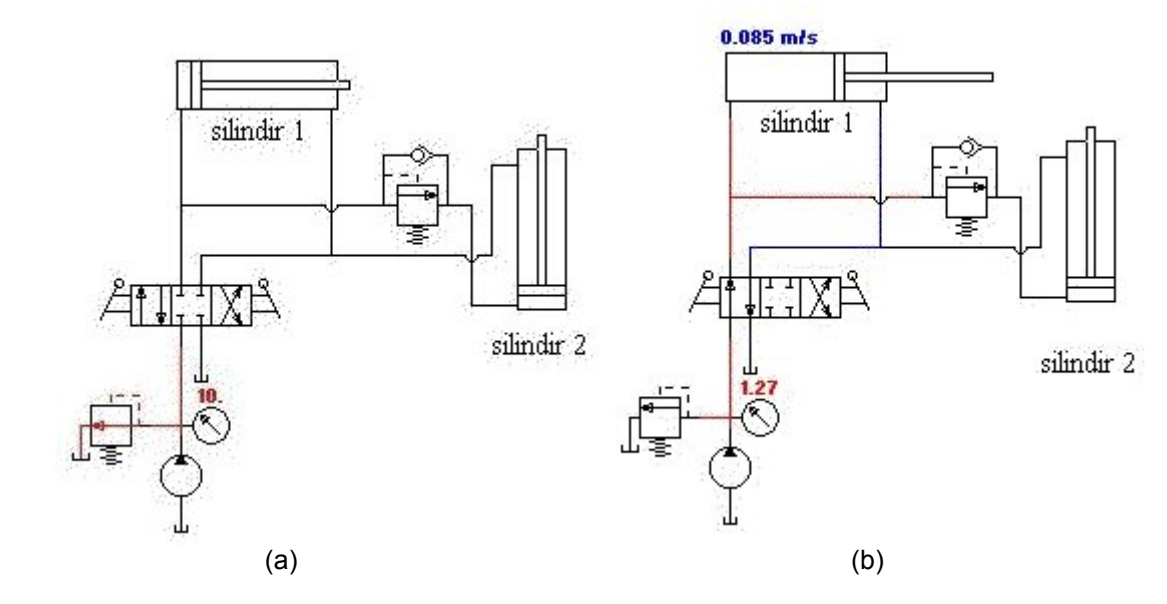

**Şekil 16.** Sıralama devresinin birinci ve ikinci çalışma evresi

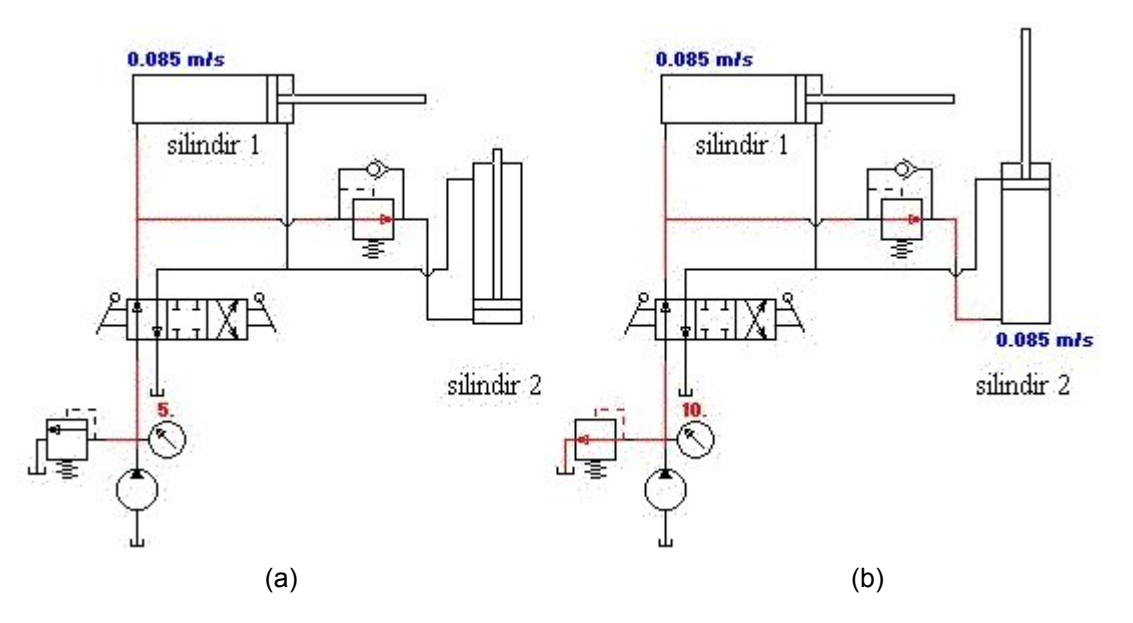

**Şekil 17.** Sıralama devresinin üçüncü ve dördüncü çalışma evresi

Sinyallerle çalışan yön kontrol valfleri içeren devrelerin simülasyonu da yapılabilmektedir. Şekil 18 de görülen devrede pompa çalıştırıldığında iki silindir aynı anda ileri hareket etmekte, ardından birinci silindir geri dönmekte; birinci silindirin dönüşü tamamlandığında ikinci silindir de geri dönmektedir. Sistemdeki bütün yön kontrol valfleri sinyallerle yönetilmektedir. Bu sistemin davranışı ve silindirlerin hareket sıralamaları basınç kontrol valflerinin ayarlanmış olduğu değerleri değiştirmekle değiştirilebilir.

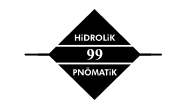

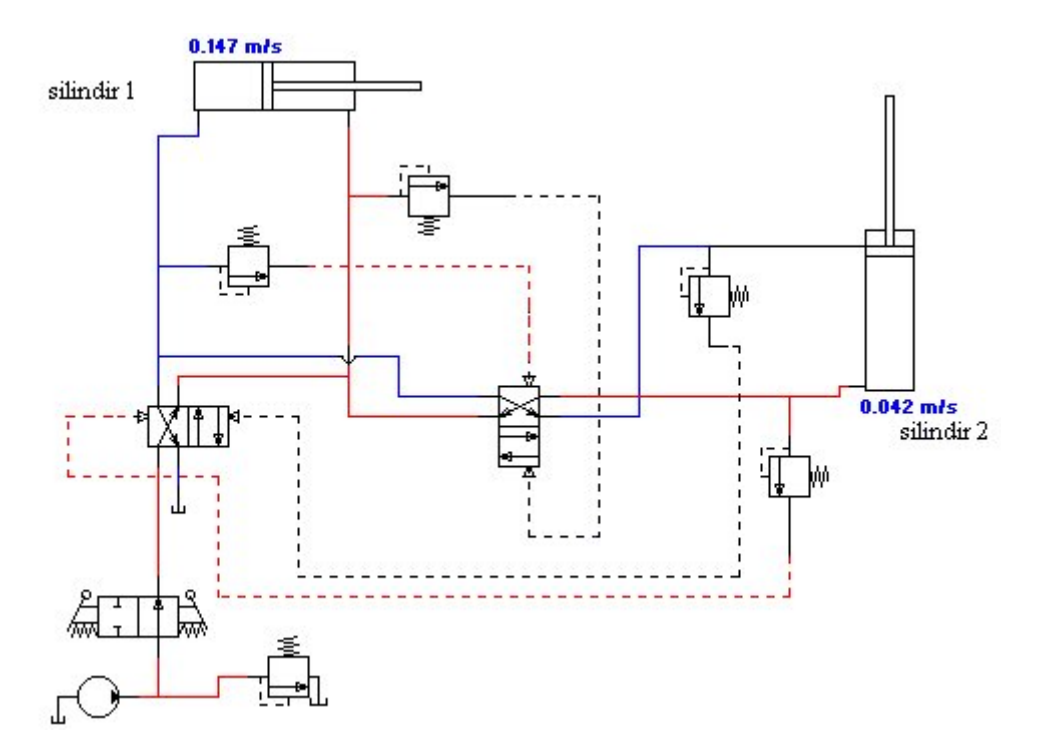

**Şekil 18.** Sinyal hatlarının kontrol ettiği sıralama devresi

#### **Simülasyon Algoritması**

Simülasyon algoritması 3 kısımdan oluşmaktadır. Birinci algoritma simülasyon başlatıldığında bütün boruların bağlandıkları elemanları ve diğer boruları kontrol ederek bağlantı matrisi adı verilen bir matris oluşturmaktadır. Bu matriste boruların hangi elemanın hangi bağlantısına birleştirildiği bilgisi yer alır. İkinci algoritma sistemde basınç artışına neden olacak silindir ve valflerin verilerini alarak kontrol matrisi adında ikinci bir matris oluşturur. Bu matristeki değerler simülasyon anında elemanların durumlarındaki değişikliklere göre sürekli yenilenmektedir. Kontrol matrisi oluşturulduktan sonra pompalardan başlanarak akışkanın izleyeceği yol takip edilir. Bu yol üzerinde bir eyleyici veya valfle karşılaşıldığında o elemanın basınç değeri alınır ve o noktaya kadar karşılaşılan basınç değerleriyle karşılaştırılır. Eğer sistem daha büyük bir basınç değeriyle daha önce karşılaşmışsa, başka bir deyişle akışkanın basıncı karşılaşılan değerden yüksekse, bu eyleyiciye hareket verilir veya valf kontrol edilebilir durumdaysa açık konuma getirilir. Üçüncü kısım ise ikinci kısım tarafından hareketi belirlenen elemanların hareketinin gerçekleştirilmesini ve boruların basınç değişikliğinden kaynaklı renk değişimini sağlar. Açılan her valften, harekete geçen her eyleyiciden sonra sistemin tamamı ikinci algoritma tarafından tekrar kontrol edilir ve bu işlemin neden olduğu bütün değişiklikler kontrol matrisine kaydedilir.

#### **SONUÇ**

Bir eğitim paketi olarak DrafSima, standart hidrolik devre elemanları kullanılarak belli bir amaca yönelik hidrolik güç devrelerinin oluşturulmasında kolaylık sağlamakta ve elemanların özellikleriyle birlikte girilen veriler de gözönüne alarak simülasyonunu gerçekleştirebilmektedir. Devrelerin çalışmasının ekranda izlenebilmesi, özellikle akışkan gücü devrelerinin tasarımı konusunda çalışan mühendislere, eğitim veren kuruluşlara ve bu konuyu öğrenmekte olanlara önemli bir kolaylık sunmaktadır.

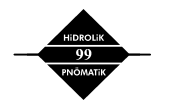

<sup>14</sup> **I. ULUSAL HİDROLİK PNÖMATİK KONGRESİ VE SERGİS<sup>İ</sup>**

## **KAYNAKLAR**

- [1] ÜNLÜSOY, Y. S., "Industrial Fluid Power", Yayınlanmamış Ders Notları, Makina Mühendisliği Bölümü, ODTÜ, Ankara.
- [2] ERŞAHİN, M. A., "Development of a Software for Drafting and Simulation of Open Loop Hydraulic Power Circuits", Yüksek Lisans Tezi, Makina Mühendisliği Bölümü, ODTÜ, Ankara.

## **ÖZGEÇMİŞ**

#### **Mehmet Akif ERŞAHİN**

1970 yılında Manisa'da doğdu. 1993 ve 1996 yıllarında ODTÜ Makina Mühendisliği Bölümünden Lisans ve Yüksek Lisans derecelerini aldı. Aynı bölümde araştırma asistanlığı yapmakta ve doktora çalışmalarına devam etmektedir. "Bilgisayar Destekli Çizim, Tasarım, Analiz ve İmalat" ile "Hidrolik Güç Sistemleri" ilgi alanları arasında önde gelmektedir.

## **Yavuz Samim ÜNLÜSOY**

1949 yılında Bursa'da doğdu. 1971 ve 1973 yıllarında ODTÜ Makina Mühendisliği Bölümünden Lisans ve Yüksek Lisans ve 1979 yılında Birmingham Üniversitesinden doktora (Ph.D.) derecesini aldı. ODTÜ'de 1980 yılında Yardımcı Doçent, 1984 yılında Doçent ve 1990 yılında profesör oldu. 1988-90 yıllarında izinli olarak Suudi Arabistan King Saud Üniversitesinde ders verdi ve araştırma yaptı. 1992- 1995 yılları arasında ODTÜ Bilgisayar Destekli Tasarım, İmalat ve Robotik Araştırma ve Uygulama (BİLTİR) Merkezi Başkanlığı yaptı. ODTÜ Makina Mühendisliği Bölümünde "Otomotiv Mühendisliği", "Hidrolik ve Pnömatik Güç Sistemleri" ve "Otomatik Kontrol" konularında dersler vermekte, araştırma yapmakta ve uygulamalı araştırma projelerine katkıda bulunmaktadır.